# **YA 2024 Validation Test Guide**

To qualify as an AIS Payroll Software Vendor for YA 2024, your payroll software must be able to integrate directly with IRAS' server to submit employment income information via the "Submission of Employment Income Records (Corppass)" API.

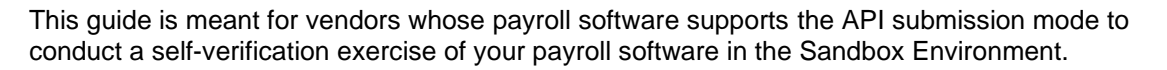

Please refer to the steps below to commence your testing.

# **Step 1: Create account in Sandbox Portal and subscribe to APIs** *(proceed to Step 2 if you have already done so)*

Create a developer account and register your payroll software at the [Sandbox portal.](https://apisandbox.iras.gov.sg/iras/devportal/sb/)

Subscribe to the "Corppass Authentication (Sandbox) (2.0.0)" and "Submission of Employment Income Records (Corppass) (Sandbox) (1.0.3)" API services. Refer to Section 2 of the AIS-API (CP) [specifications](https://www.iras.gov.sg/irashome/uploadedFiles/IRASHome/Businesses/IRAS%20Sub%20of%20Emp%20Income%20(CorpPass)%20API%20Services%20Interface%20Specs.pdf) or [Corppass](https://apisandbox.iras.gov.sg/iras/devportal/sb/sites/iras.devportal.sb.apisandbox.iras.gov.sg/files/iras_corppass_authentication_api_services_interface_specification.pdf)  [Authentication API specifications](https://apisandbox.iras.gov.sg/iras/devportal/sb/sites/iras.devportal.sb.apisandbox.iras.gov.sg/files/iras_corppass_authentication_api_services_interface_specification.pdf) for more information.

Register your software's callback URL via the [registration form.](https://go.gov.sg/apicallback) Registration may take up to 2 weeks. We will notify you via email once your onboarding to Sandbox is complete.

## **Step 2: Identify your test scenario**

Refer to the following tables to identify your test scenario based on the combination of form type(s) which your software supports. E.g. if your software supports the IR8A and IR8S, then you are only required to test based on Scenario 2.

For vendors having multiple products, test based on the scenario with the most form type(s) your software can support.

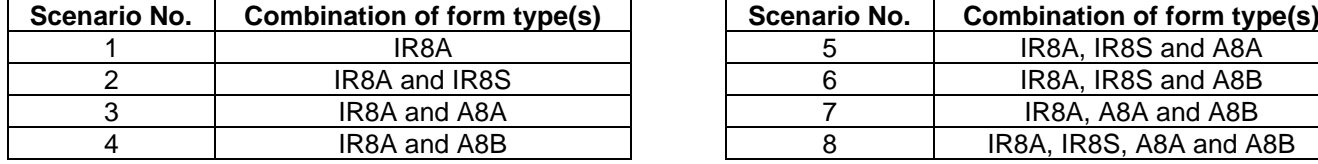

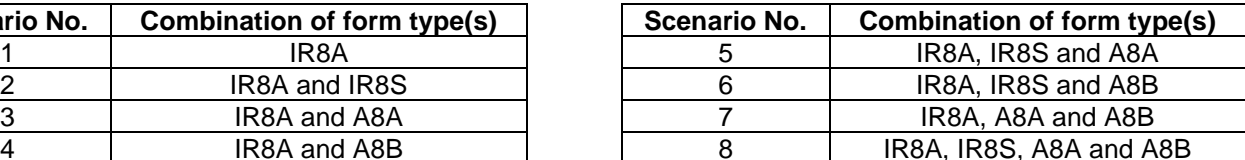

### **Step 3: Verify test data [Set A] generated based on identified test scenario**

For each supporting file format (TXT and/ or XML), generate test data containing the **same values**\* as specified in the identified test scenario (downloadable from [IRAS website\)](https://www.iras.gov.sg/taxes/individual-income-tax/employers/auto-inclusion-scheme-(ais)-for-employment-income/how-to-support-ais-submission-as-a-vendor#title4).

*\* The values in the test scenarios are fictitious and are solely meant for the purpose of the Validation Test. These values are NOT to be used as reference for any computation purposes (e.g. CPF computation).*

Tip: You can use a comparison tool (e.g. [https://onlinetextcompare.com/json\)](https://onlinetextcompare.com/json) to compare the test data generated from your payroll software with the expected output files (attached in each scenario).

## **Step 4: Generate random test data [Set B]**

Generate another set of test data for each supporting file format, containing **random data** from your system. The generated data should consist of:

- 20 IR8A records, and 5 records for each supporting form type(s) (depending on the form type(s) your payroll software supports).
- Fictitious employee data and income information (with valid ID no.), and
- Preferably a mixture of the [classes of employees.](https://www.iras.gov.sg/taxes/individual-income-tax/employers/auto-inclusion-scheme-(ais)-for-employment-income/employees-to-be-included-in-ais-submission)

E.g. test files for Scenario 7 should have 20 records of IR8A, 5 records of A8A and 5 records of A8B.

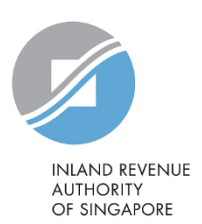

## **Step 5: Validate and submit test data in Sandbox environment**

You are required to provide IRAS with both sets of test data. Submit the test data for Set A and Set B in **different API calls** to the Sandbox environment.

Please use the following credentials to make the API calls:

- 1. Data preparation for the API calls Organisation ID Type: **UEN-Local Co (8)** Organisation ID No: **180011032C**
- 2. Singpass login credentials Singpass ID: **S9991257Z** Password: **Spcp1111**

Record the submission reference number(s) e.g. ES2301082023IR8A1234567890 that will be returned within the API response after every successful submission in Sandbox.

As the test scenarios are for basis year 2023, you may ignore the following warning message during the validation by making use of the "bypass" field in your HTTP request - "You are submitting file(s) for income derived in year 2023."

### **Note:**

For production, please build your system to set "bypass = false" by default and allow your users to have the option to switch to "true" after acknowledging the warning messages returned (if any).

### **Step 6: Complete Self-Verification Form**

Submit the Self-Verification Form (hyperlink provided in our email) by 30 Nov 2023.

Please provide the submission reference numbers in the appropriate fields in the Self-Verification Form (e.g. ES2301082023IR8A1234567890). This information is necessary for us to retrieve your submissions from our server.

*The information provided is intended for better general understanding and is not intended to comprehensively address all possible issues that may arise. The contents are correct as at 22 Sep 2023 and are provided on an "as is" basis without warranties of any kind. IRAS shall not be liable for any damages, expenses, costs or loss of any kind however caused as a result of, or in connection with your use of this document.* 

*While every effort has been made to ensure that the above information is consistent with existing policies and practice, should there be any changes, IRAS reserves the right to vary our position accordingly.*